# Ubungen zur Vorlesung ¨ Informationssysteme – Einführung in die Benutzung von Oracle<sup>∗</sup>

Marcel Preuß

11. April 2017

# 1 Allgemeines

In dem praktischen Teil der Übungen zur Grundvorlesung Informationssysteme wird das objekt-relationale Datenbanksystem Oracle verwendet, das auch in vielen kommerziellen Anwendungen zum Einsatz kommt. Dieses Dokument soll einige Anhaltspunkte dazu geben, wie man auf die Datenbanken zugreifen kann, welche in den Übungen verwendet werden. Es ist aber nicht als vollständige und umfassende Anleitung zu verstehen. Auf weiterführende Informationen wird jeweils hingewiesen. Insbesondere ist dieses Dokument kein SQL-Tutorial.

Oracle ist ein Client-Server-System. Der verwendete Datenbankserver wird von der Informatikrechner-Betriebsgruppe (IRB) betreut und läuft auf dem Rechner

hamlet.cs.tu-dortmund.de .

Der Zugriff auf diesen Server kann mit spezieller Client-Software von jedem beliebigen anderen Rechner aus erfolgen. Wir stellen im Folgenden zwei verschiedene Clients vor:

- SQL\*Plus: Dies ist ein von Oracle mitgelieferter Kommandozeilen-Client, der auf allen Arbeitsplatzrechnern im Fakultäts-Pool gestartet werden kann.
- Oracle SQL Developer: Dies ist ein von Oracle angebotener graphischer Client zum Arbeiten auf Datenbanken.

Die grundlegende Bedienung (Verbindung mit dem Datenbankserver, Login, etc.) dieser Clients wird in den nachfolgenden Abschnitten beschrieben.

<sup>\*</sup>Basierend auf den Dokumenten zu früheren Vorlesungen von Yücel Karabulut, Jan-Hendrik Lochner, Daniel Maliga, Ralf Menzel, Manuela Ritterskamp, Torben Weibert, Moritz Martens und Iman Kamehkhosh.

## 1.1 Oracle-Accounts

Jeder Teilnehmer an den Übungen zur Vorlesung Informationssysteme erhält zu Beginn des Semesters einen Oracle-Account. Der Benutzername besteht aus den beiden Kleinbuchstaben is und einer dreistelligen Zahl, z. B. is007. Außerdem wird ein Poolaccount der IRB benötigt.

- Es gelten selbstverständlich die Benutzungsrichtlinien der IRB ([http://irb.cs.](http://irb.cs.tu-dortmund.de/cont/de/account/info/benricht.html) [tu-dortmund.de/cont/de/account/info/benricht.html](http://irb.cs.tu-dortmund.de/cont/de/account/info/benricht.html)).
- Das Oracle-Passwort wird zum Anmelden am Oracle-Server benötigt, muss also beim Starten von SQLClient bzw. SQL\*Plus eingegeben werden.

Das Passwort sollte aus Sicherheitsgründen unmittelbar nach Erhalt geändert werden. Wie das geht, steht in den Abschnitten [2.3](#page-2-0) (SQL\*Plus) und [3.3](#page-5-0) (SQL Developer).

Vorsicht! SQL\*Plus überträgt das Passwort bei der Anmeldung unverschlüsselt über das Netzwerk! Deswegen sollten unterschiedliche Passwörter für Poolaccount und Oracle gewählt werden.

# 2 SQL\*Plus

SQL\*Plus wird von Oracle als Standard-Client fur die Kommandozeile mitgeliefert und ¨ arbeitet ausschließlich im Textmodus.

### 2.1 Anmelden an den Rechnern

SQL\*Plus kann auf allen Arbeitsplatzrechnern und Compute-Servern im Fakultäts-Pool gestartet werden. Neben der lokalen Anmeldung an einem der Poolrechner ist auch der Zugriff per SSH aus dem Internet möglich. Eine SSH-Verbindung von außen ist beispielsweise auf die unter

```
https://irb.cs.tu-dortmund.de/cont/de/service/pool/server.html
```
gelisteten Rechner möglich. Dabei muss <.cs.tu-dortmund.de> an den Namen des Rechners angehängt werden, wenn der Zugriff von einem Rechner außerhalb des Fakultäts-Netzes aus erfolgen soll.

Alle Linux-Distributionen liefern einen SSH-Client mit. Fur Windows kann zum Bei- ¨ spiel das Freeware-Programm PuTTY (erhältlich unter [http://www.chiark.greenend.](http://www.chiark.greenend.org.uk/~sgtatham/putty/) [org.uk/~sgtatham/putty/](http://www.chiark.greenend.org.uk/~sgtatham/putty/)) genutzt werden.

# 2.2 Starten von SQL\*Plus

Nach dem Einloggen auf einem Poolrechner ist SQL\*Plus zunächst noch nicht vollständig eingerichtet. Dazu muss der Befehl

```
source /home/is/ishome.sh
```
oder, falls die Bash als Shell benutzt wird, der Befehl

source /home/is/ishome\_bash.sh

ausgefuhrt werden, der den Suchpfad richtig setzt und einige Umgebungsvariablen de- ¨ finiert. Wer dies nicht nach jedem Einloggen machen möchte, sollte sich den Befehl an den Anfang der Datei .login in seinem Home-Verzeichnis schreiben.

Danach kann SQL\*Plus mit

#### sqlplus [Benutzername]

gestartet werden. Gibt man keinen Benutzernamen an, fragt SQL\*Plus beim Start nach Benutzer und Passwort, sonst nur nach dem Passwort. Nach dem erfolgreichen Einloggen erscheint die Eingabeaufforderung

SQL>

Mit dem Befehl

exit

kann man SQL\*Plus wieder beenden.

Falls beim Aufruf sqlplus [Benutzername] die folgende Fehlermeldung erscheinen sollte

Error 46 initializing sql\*plus internal error,

so kann dieses Problem durch einen Aufruf

unset http\_proxy,

gelöst werden.

#### <span id="page-2-0"></span>2.3 Andern des Oracle-Passwortes

Das Oracle-Passwort sollte unmittelbar nach dem ersten Einloggen geändert werden. Das geschieht mit dem SQL\*Plus-Befehl password.

#### 2.4 Bedienung

Alle Befehle werden über die Eingabeaufforderung eingegeben. SQL-Befehle wie SELECT, UPDATE usw. können sich auch über mehrere Zeilen erstrecken und *müssen* mit einem Semikolon abgeschlossen werden. Außerdem unterstützt SQL\*Plus weitere spezielle Befehle, von denen hier einige kurz erklärt werden:

help  $\langle \text{topic} \rangle$  – Zeigt Hilfe zu SQL\*Plus- und SQL-Befehlen an.

start  $\langle$  file name $\rangle$  – Führt die Befehle in der angegebenen Textdatei aus. Abk ürzung:  $@{file_name}.$ 

- list Zeigt den Inhalt des internen Puffers an.
- $run$  Führt den Inhalt des internen Puffers aus.

save  $\langle$  file name $\rangle$  – Speichert den Inhalt des internen Buffers in der angegebenen Datei.

- edit Speichert den Inhalt des internen Puffers in einer Datei und ruft einen Editor zum Bearbeiten der Datei auf. Nach Beenden des Editors wird die überarbeitete Datei in den internen Puffer geladen. Welcher Editor gestartet wird, wird durch die Umgebungsvariable EDITOR der UNIX-Shell gesteuert.
- prompt  $\langle \textbf{text} \rangle$  gibt den angegebenen Text aus.

host  $\langle$ **unix command** $\rangle$  – Führt den angegebenen UNIX-Befehl aus.

describe  $\langle$ schema object $\rangle$  – Gibt eine Beschreibung des angegebenen Schemaobjektes (z.B. Tabelle) aus.

spool  $\langle$  file name) – Protokolliert alle folgenden Ausgaben in der angegebenen Datei.

spool off – Beendet das Protokollieren aller Ausgaben.

spool out – Beendet das Protokollieren aller Ausgaben und druckt das Protokoll aus.

## 2.5 Tipps für die Abgaben

In den Ubungsaufgaben wird manchmal verlangt, dass man mehrere SQL-Anfragen ent- ¨ wickelt, ausprobiert und zusammen mit ihrer Ausgabe ausgibt. Dazu legt man sich am besten eine Textdatei — zum Beispiel  $\text{anfragen.sq1}$  — an und öffnet sie in einem beliebigen Texteditor. In diese Datei schreibt man dann

```
spool ausgabe.txt
<Befehl 1>
...
<Befehl n>
spool off
```
Der erste Befehl startet die Protokollierung in die Ausgabedatei ausgabe.txt. Danach folgen die eigentlichen SQL-Befehle. Am Schluss wird die Protokolldatei geschlossen. Diese Textdatei kann dann in SQL\*Plus mit @anfragen.sql ausgeführt werden.

### 2.6 Weitere Informationen

Die erforderlichen Kenntnisse in SQL werden in der Vorlesung und in den Übungen vermittelt. Wer sich darüber hinaus informieren möchte, kann sich die (äußerst umfangreiche) Oracle-Dokumentation ansehen, die unter

[http://docs.oracle.com/cd/B28359\\_01/index.htm](http://docs.oracle.com/cd/B28359_01/index.htm)

online verfügbar ist. In der langen Liste der dort befindlichen Bücher dürften folgende von besonderem Interesse sein: In "Concepts" werden grundlegende Begriffe erläutert.<br>Sit die SOL B-fellette sollen in B-fellette kann in der staatschappen in der staatschappen verschieden in der S¨amtliche SQL-Befehle sind in " SQL Language Reference" beschrieben.

Die vollständige Beschreibung von SQL\*Plus findet sich in "SQL\*Plus User's Guide<br>d Befause von die SOL\*Plus Quide Befause von and Reference" und in "SQL\*Plus Quick Reference".

# 3 Oracle SQL Developer

Der Oracle SQL Developer bietet ein komfortables Werkzeug zum Arbeiten mit Datenbanken.

#### 3.1 Bezug des SQL Developers

Der SQL Developer kann über die Seite

```
http://www.oracle.com/technetwork/developer-tools/sql-developer/
overview/index.html
```
für verschiedene Betriebssysteme heruntergeladen werden. Die Seite beinhaltet auch eine Installationsanleitung sowie eine Dokumentation.

#### 3.2 Anmelden am System

Nach dem Programmstart erscheint zunächst das Hauptfenster des SQL Developer. Der Reiter Connections in der linken Spalte gibt einen Überblick über die existierenden Datenbankverbindungen. Eine neue Anmeldung kann durch Abarbeiten der folgenden Schritte erstellt werden:

Im Menu File $\rightarrow$ New die Option Database Connection anwählen. Dies öffnet ein Dialogfenster zur Erstellung einer neuen Datenbankverbindung. Gebt die folgenden Werte ein:

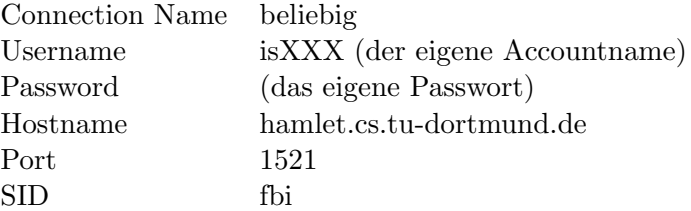

Wählt außerdem die Optionen Basic bei Connection Type und default bei Role. Es braucht keines der Häkchen unter der Eingabemaske gesetzt zu werden. Klickt nun auf Test, es sollte dann unten links die Meldung Status : Success erscheinen. Klickt auf Connect, um die Verbindung zu erstellen. Es sollte dann in der linken Spalte unter dem Reiter Connections die erstellte Verbindung mit dem vergebenen Verbindungsnamen erscheinen.

## <span id="page-5-0"></span>3.3 Ändern des Oracle-Passwortes

Auf der rechten Seite sollte ein SQL Worksheet sichtbar sein. Sollte dies nicht der Fall sein, so kann ein neues Worksheet über den Menüpunkt  $Tools \rightarrow SQL$  Worksheet geöffnet werden. Wählt dabei den Namen der von Euch erstellten Datenbankverbindung an. Gebt im Worksheet den Befehl

```
alter user [isXXX] identified by [neuesPasswort]
```
ein, und klickt dann auf das grüne Dreieck (Shortcut: Ctrl+Enter).

## 3.4 Bedienung

Eine umfassende Beschreibung der Bedienung wurde den Rahmen dieses Dokumentes ¨ sprengen. Es sei abermals auf das Dokument

#### [http://docs.oracle.com/cd/E25259\\_01/index.htm](http://docs.oracle.com/cd/E25259_01/index.htm)

verwiesen. Beispielhaft soll das Stellen einer Select-Anfrage erklärt werden: Öffnet ein SQL Worksheet. In einem solchen Worksheet geschehen alle Aufrufe. Um ein Select auf der Präsidentendatenbank auszuführen, kann z.B. der Befehl

#### select \* from president

eingegeben werden. Durch einen erneuten Klick auf das grüne Dreieck startet die Anfrage. Die Ergebnisse der Anfrage werden dann in dem Fenster unterhalb des Worksheets angezeigt.